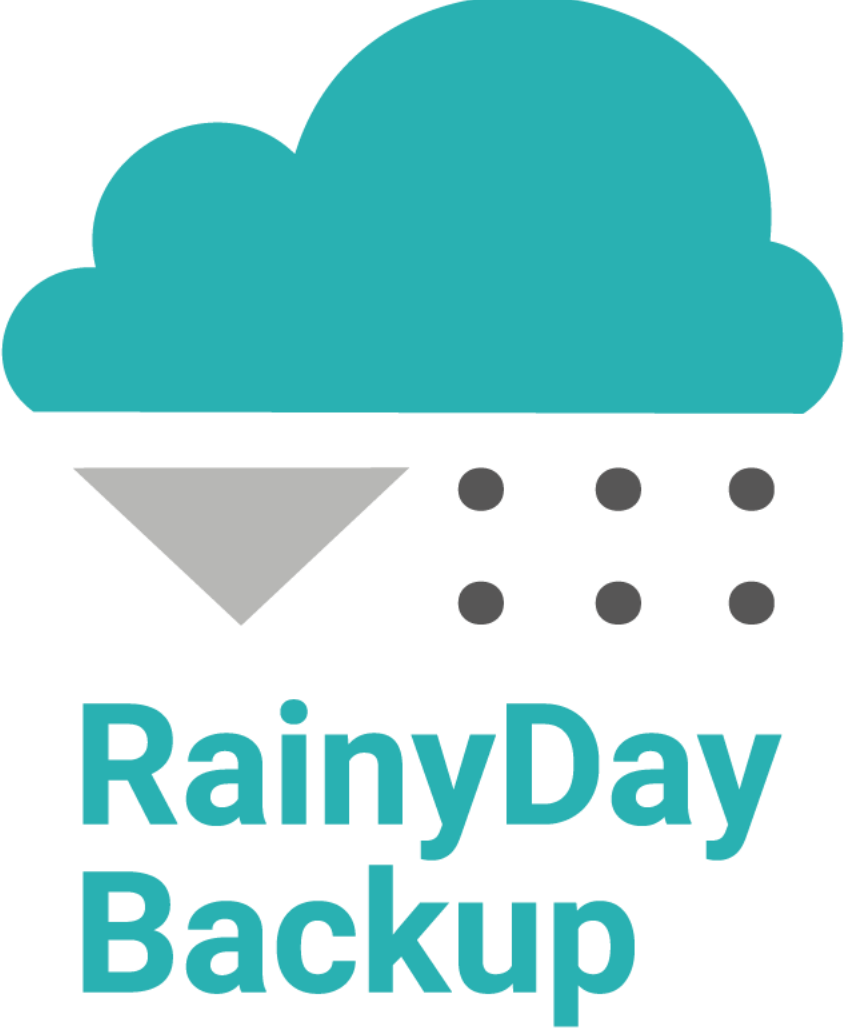

User Guide

Version 1.0

#### Contents

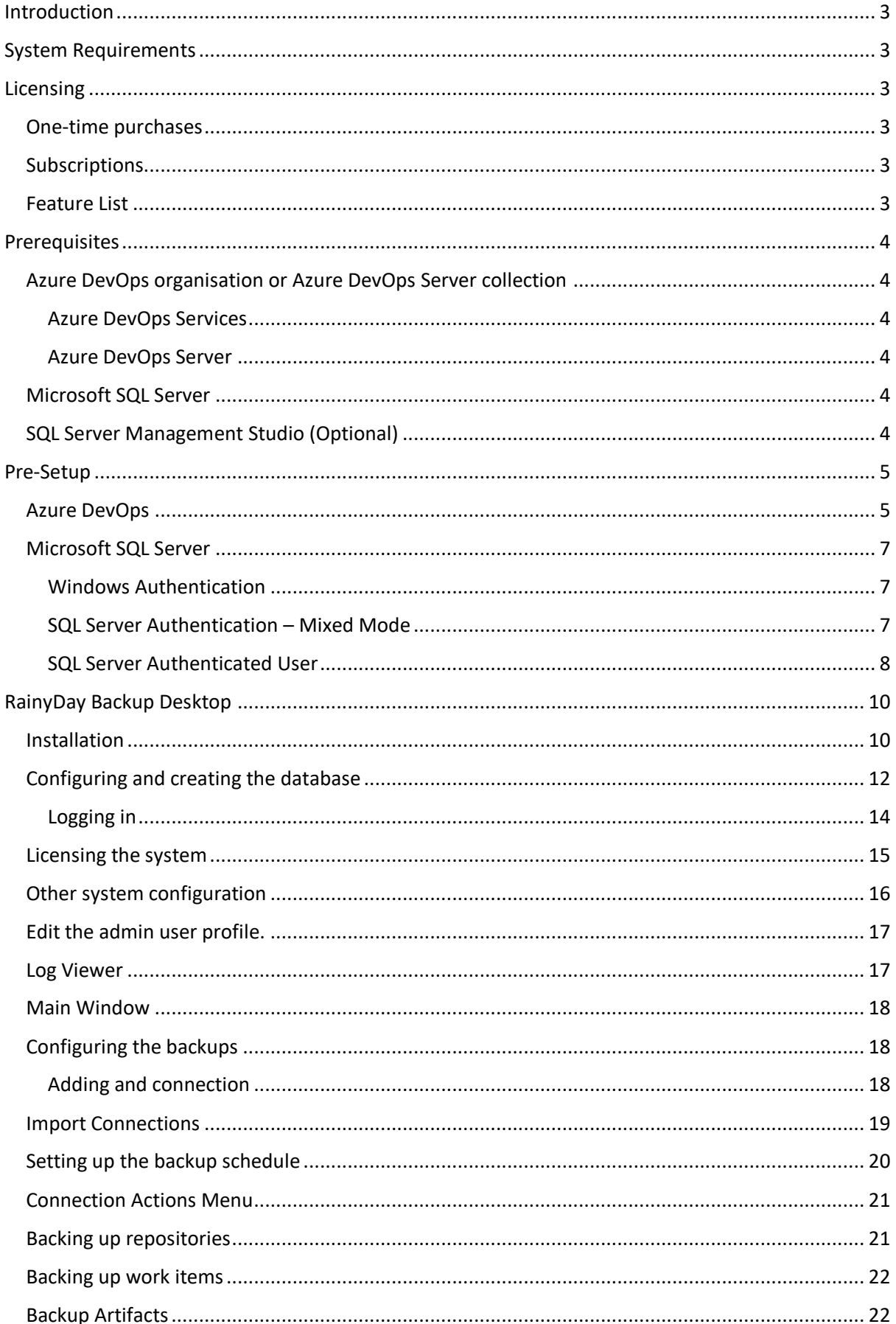

![](_page_2_Picture_7.jpeg)

## <span id="page-3-0"></span>Introduction

This document is a comprehensive user guide that describes how to install and configure the RainyDay Backup system.

You will need to install the prerequisites and follow the instructions to configure Azure DevOps and to setup the database.

RainyDay Backup is made up of two parts:

- RainyDay Backup Desktop
	- $\circ$  This is used for setting up and configuring the system and for viewing the event and backup logs.
- RainyDay Backup Service
	- o This is the service that performs the backup of the DevOps content.
		- Currently this is a Windows NT service, but future versions will be available on Linux and Docker.

**Note: You should install the RainyDay Backup Desktop first, before installing the** RainyDay **Backup Service**

## <span id="page-3-1"></span>System Requirements

The RainyDay Backup system has the following requirements:

- 64bit version of Windows 10 (any edition) or Windows Server 2016 or above
- 2GB of Ram
- Microsoft SQL Server 2014 or above (any edition including Express)
- File storage for the downloading of your data
- An Azure DevOps Services account with at least one Account or access to an Azure DevOps
- On-Premises Server 2019 (and above) and at least one collection.

## <span id="page-3-2"></span>Licensing

RainyDay Backup provides several tiers or editions that provide different features and capabilities. These are available as a one-time purchase or as a subscription.

#### <span id="page-3-3"></span>One-time purchases

A one-time purchase entitles you to all the service packs, updates and minor releases for the major version that has been purchased (e.g., versions 1.1 – 1.9 would be included, but version 2.0 would not).

#### <span id="page-3-4"></span>Subscriptions

A subscription allows you to pay a regular monthly fee and provides you with all the same benefits as a one-time purchase but allows you to use and upgrade to the latest version at any time.

#### **Note: You will lose access to the RainyDay Backup system if you cancel your subscription**

#### <span id="page-3-5"></span>Feature List

![](_page_3_Picture_263.jpeg)

![](_page_4_Picture_261.jpeg)

## <span id="page-4-0"></span>Prerequisites

## <span id="page-4-1"></span>Azure DevOps organisation or Azure DevOps Server collection

RainyDay Backup is designed to work with both the Cloud version of Azure DevOps (Azure DevOps Services) and the On-Premises version (Azure DevOps Server).

The instructions are very similar between the two versions of Azure DevOps, but we will highlight any differences where necessary.

## <span id="page-4-2"></span>Azure DevOps Services

This is the cloud version of Azure DevOps and you will need an Azure DevOps account and at least one organisation.

You can create a free Azure DevOps account from this page - [https://azure.microsoft.com/en](https://azure.microsoft.com/en-us/services/devops)[us/services/devops](https://azure.microsoft.com/en-us/services/devops)

**Note: You will need to add each organisation in the RainyDay Backup Desktop that you wish to be backed up.**

## <span id="page-4-3"></span>Azure DevOps Server

This is the On-Premises version of Azure DevOps and if you have this version then it will be running locally on your own servers. To backup an Azure DevOps Server you will need a user account that has access to this server and a least one Collection.

#### **Note: You might need to discuss access with the DevOps administrator within your company**

## <span id="page-4-4"></span>Microsoft SQL Server

This is needed for both the backend data store of the configuration of the system and for storing the backup logs.

If you do not have Microsoft SQL Server installed, then you can install the free Express edition.

<https://www.microsoft.com/en-gb/sql-server/sql-server-downloads>

Install and configure the SQL server and accept the defaults but add your current Windows username so that you can log in using Windows authentication.

#### **Note: We will explain how to set up a dedicated SQL user for the Backup Service later.**

## <span id="page-4-5"></span>SQL Server Management Studio (Optional)

To make it easier to configure the SQL users and perform database maintenance you should also install SQL Server Management Studio (SSMS).

[https://docs.microsoft.com/en-us/sql/ssms/download-sql-server-management-studio](https://docs.microsoft.com/en-us/sql/ssms/download-sql-server-management-studio-ssms?view=sql-server-ver15)[ssms?view=sql-server-ver15](https://docs.microsoft.com/en-us/sql/ssms/download-sql-server-management-studio-ssms?view=sql-server-ver15)

## <span id="page-5-0"></span>Pre-Setup

## <span id="page-5-1"></span>Azure DevOps

To connect to Azure DevOps, you will need to create a Personal Access Token (PAT) that will give external access to the organisations that the user has access to. This avoids having to expose a user's password and allows the scope of access to be limited to only what is needed.

**Note: You may wish to use a service account instead of a standard user account if you have one.**

To setup a Personal Access Token follow these steps:

- Log in to Azure DevOps
	- o For Azure DevOps Services (Cloud) go to [https://dev.azure.com](https://dev.azure.com/)
	- o For Azure DevOps Server (On-Premises) use the URL provided to you by your DevOps administrator
- When using Azure DevOps Server, the Personal Access Token (PAT) may be found in the Account Drop down-menu under "Security"

![](_page_5_Picture_10.jpeg)

• For Azure DevOps Services (Cloud) click on the icon next to the account button in the top right of the screen.

• Then select 'Personal Access Tokens' from the drop-down menu.

![](_page_5_Picture_140.jpeg)

- Press the 'New Token' button
- Enter a name for the Token for example 'RainyDay Backup Access Token'.
- Select the Organisation or Collection you want to access.
	- o **Note: If you intended on backing up all your organisations select 'All accessible organisations'**
- Enter an 'expiration date' for the token, typically make this as long as you can to avoid any interruption of your backups.
	- o **Note: Make a note of your expiry date for entry into the RainyDay Desktop that so we can notify you before it expires**
- Enable 'Read' access to the three areas that RainyDay presently backs up.
	- o Work Items
	- o Code
	- o Packaging
- Click 'Create' to create the new token.

![](_page_6_Picture_159.jpeg)

- Copy the generated token string and store it somewhere temporarily.
	- o **Note: You will not be able to access the token again once the dialog is closed and you will have to generate a new token.**

## <span id="page-7-0"></span>Microsoft SQL Server

You will need to create an SQL User for the system to access the database.

### <span id="page-7-1"></span>Windows Authentication

You can use Windows authenticated users, which is the default mode for SQL Server, to connect to the SQL server instance and database.

This works well for connecting the Desktop Console, but should be avoided, if possible, for the Backup Service.

Follow this guide to create a Windows authenticated user **- [https://docs.microsoft.com/en](https://docs.microsoft.com/en-us/sql/relational-databases/security/authentication-access/create-a-login?view=sql-server-ver15)[us/sql/relational-databases/security/authentication-access/create-a-login?view=sql-server-ver15](https://docs.microsoft.com/en-us/sql/relational-databases/security/authentication-access/create-a-login?view=sql-server-ver15)**

**Note: The backup service is run as a different user, typically Local System, and that user will most likely not be able to access the database. Additionally, the installer will run as current user, not the same user that will run the service. The preferred option is to use a "SQL Authenticated" user instead.**

#### <span id="page-7-2"></span>SQL Server Authentication – Mixed Mode

So that you can create and use both Windows Authenticated and SQL Authenticated users, you need to ensure that your SQL Server is in Mixed Mode.

To do this you can check and change the settings described below in the SQL Server from SQL Server Management Studio (SSMS)

Follow these instructions to check and configure mixed mode:

- Open SQL Server Management Studio and connect to the SQL instance you are going to use.
- Right click on the server instance and Select "Properties" from the drop-down menu

![](_page_7_Picture_14.jpeg)

• Select the "Security" tab in the right-side panel and ensure that "SQL Server and Windows Authentication Mode" is selected.

![](_page_8_Picture_159.jpeg)

• Note: You may need to restart the SQL Server before the change is applied. This can be done from the instance drop down menu.

![](_page_8_Picture_160.jpeg)

#### <span id="page-8-0"></span>SQL Server Authenticated User

To create a new 'SQL Server Authenticated' user login in SQL Server Management Studio (SSMS) follow these steps:

- Open SQL Server Management Studio and connect to the SQL instance that you are going to use.
- Expand the 'Security node' and then expand the 'Logins Node'.
- Right Click on the Logins Node and Select 'New Login' from the menu.

![](_page_8_Picture_9.jpeg)

- Enter a name for the User and select the 'SQL Server authentication' radio box.
- Enter the password for the user in the 'Password' and 'Confirm Password' boxes
- You may need to add the user to the 'sysadmin' role on the 'Server Roles' page depending on the permissions.
- o **If you cannot create the database, then you will need to Edit the user and give them this permission.**
- Click the 'OK' button to create the SQL User.

![](_page_9_Picture_49.jpeg)

• Retain the username and password for use later when configuring the RainyDay Backup system.

# <span id="page-10-0"></span>RainyDay Backup Desktop

Follow the instructions below to install and configure the RainyDay Backup system.

## **Note: You should install and configure the RainyDay Backup Desktop before installing the RainyDay Backup Service**

The desktop console is used to setup the database and configure the backups of your Azure DevOps organisations and data.

The install and configuration process that follows has the following sections:

- Installation
- Configuring and creating the database
- Logging in
- Licensing of the software
- Other system configuration
- Configuring the backups

#### <span id="page-10-1"></span>Installation

To install the Desktop Console

- Download the installer from our website and simply run the installer.
	- o You may see a Microsoft Defender SmartScreen popup.
	- o If this happens, click 'More Info' and then 'Run Anyway' to install the software.

![](_page_10_Picture_132.jpeg)

• Read and accept the End-User License Agreement (EULA) if you are happy with the licence terms and then click 'Next'.

![](_page_11_Picture_2.jpeg)

• The next screen will show you some of the Prerequisites, click 'Next' to continue.

![](_page_11_Picture_83.jpeg)

• You will be asked for an installation folder which you can change if needed. Click 'Next' to accept the default installation folder.

![](_page_12_Picture_79.jpeg)

• The installation will continue, and a shortcut will be added to both the Desktop and the Start Menu.

### <span id="page-12-0"></span>Configuring and creating the database

Launch the RainyDay Backup Desktop console by double clicking the desktop icon.

![](_page_12_Picture_5.jpeg)

Or by selecting it from the Start menu.

The following steps will show you how to connect to your SQL Server instance and then either connect to an existing database or create a new one.

You will then be able to setup the admin user to access the main part of the app.

- The connection configuration screen will be shown if there is not an existing configuration on the computer.
	- o **Note: Currently only Microsoft SQL Server is supported.**

![](_page_13_Picture_116.jpeg)

- o Enter the SQL Server Instance name
	- **Note: You will need to enter the full name of the server instance and you cannot use 'localhost' or '.'**
- o If you wish to use a Windows authenticated SQL user then tick the 'Integrated Authentication'
- o Otherwise, enter the username and password for the SQL User you added earlier or any existing SQL user credentials that you want to use.
- o Enter the database name you want to use for storing the configuration.
- o Click the 'Test Connection' button to test the settings and check for an existing database.
- o If the database needs to be created, then the 'Create' button will be enabled.
	- Click 'Create' to create the database.
- Click 'Next' to move to the next screen.
	- o **Note: if the database has been configured already then you will be taken to the Login screen**

![](_page_14_Picture_63.jpeg)

- You will now need to enter a Username, Email address and password for the RainyDay Backup admin account.
	- o The password will need to be at least 8 characters.
- Enter the details and click 'Save' to store the details.
- Click 'Finish' to complete the configuration wizard.

## <span id="page-14-0"></span>Logging in

Once the system is configured you will be presented with the Login screen.

![](_page_14_Picture_64.jpeg)

- Enter your admin username and password.
	- o **Note: Tick the 'Remember Credentials' checkbox if you want to automatically login each time**
- Click the 'Login' button to log in and show the main window.
- If you want to change your connection, click the button to relaunch the connection wizard.

### <span id="page-15-0"></span>Licensing the system

Before the system will begin backing up your Azure DevOps organisations, you will need to apply the License issued to you when you bought the software.

When the RainyDay Backup Desktop console is first launched it will advise you that the software is not licenced and show the registration window for you to enter these details.

![](_page_15_Picture_112.jpeg)

From here, you can either enter the Serial number you were sent when you purchased the software or claim a Free Licence, with restrictions. See more in the "Licensing" section earlier on in this guide.

Steps to register your copy of RainyDay Backup:

- Enter your first and last name as used when you purchased RainyDay Backup or as you wish it to appear on your free licence.
- Enter the email address that was used when you purchased RainyDay Backup or that you wish to use with the free licence.
	- o **Note: When you first register a Serial Number (free or otherwise), it will be locked to the First Name, Last Name and Email address that you have entered, and optionally to the company name that you entered – this cannot be changed later.**
- For a Free Licence click the "Get Free Licence" and the system will generate a Serial Number that will be emailed to you.
- Enter the "Serial Number" from your purchase notification email or from the free licence email.
- Select from the "Registration Options" to complete the Registration of the system.
	- o "Register Online".
		- This will claim the Serial Number and download the licence and apply it in the background.
	- o "Request licence details via email"
		- The licence will be sent to you via email and then will allow you to upload it.
	- o "I already have a licence file".
		- Upload an existing licence file.
- Click "Register" to complete the registration process and licence the system.

**Note: The licence is tied to not only the serial number, name and email address of the licensee but it is also linked to the server instance and the database name. Trying to register against a different server or database will fail.**

## <span id="page-16-0"></span>Other system configuration

If you wish the system to send you email notifications, then you will need to enter the SMTP details of an email server and account (if necessary).

To enter the SMTP details, go to the 'Settings' screen by clicking the **button** on the main window.

![](_page_16_Picture_214.jpeg)

- In the 'Email Settings' section enter the SMTP server name, the port number.
- If the connection needs authentication, tick the 'Use authentication' and enter the username and password.
- Click the 'Test Email Settings' button to send a test email to the admin email address, using the settings that you have entered.
- If the email settings are correct, then click the 'Save' button to store the settings.

## <span id="page-17-0"></span>Edit the admin user profile.

You can amend the admin user email address and password by click the button on the main window.

![](_page_17_Picture_186.jpeg)

- To change the email address
	- o Enter a new "Email address" and enter the same email address in the confirmation field and click "Update email address" to save the changes.
- To change the password
	- o For security, first enter your current password and then enter your new password and confirm it.
	- o Click "Update Password" to save the changes.

#### <span id="page-17-1"></span>Log Viewer

The backup service will update the log whenever there are issues and will keep a log of each backup cycle.

You can view the log by clicking the  $\overline{\mathbb{E}}$  button on the main window.

![](_page_17_Picture_187.jpeg)

You can select a date range to view log entries within that timeframe by selecting date ranges with the 'From Date' and 'To Date' fields and then clicking the  $\mathbb C$  button.

Clicking the  $\blacksquare$  button will remove the log entries from the database.

## <span id="page-18-0"></span>Main Window

The main window is the central hub of RainyDay Desktop.

![](_page_18_Picture_122.jpeg)

The "Connections" list shows you all of the connections that have been registered within RainyDay backup. Along with the name of the connection, it shows the status and timestamp of the last backup.

You can reload the Connections from the database by clicking the  $\circlearrowright$  button.

## <span id="page-18-1"></span>Configuring the backups

#### <span id="page-18-2"></span>Adding and connection

To be able to back up your Azure DevOps organisations, or collections if you are using Azure DevOps Server, you will need to register each one with the RainyDay Backup system.

To register each connection, you will need the following information:

- An organisation URL in the new format
	- o For Azure DevOps Services (Cloud) this is in the following format [https://dev.azure.com/{organisationname}](https://dev.azure.com/%7borganisationname%7d)
	- o For Azure DevOps Server (On-Premises) you will need the link for the specified collection as provided by your DevOps administrator
- A Personal Access Token (PAT) to enable access to the DevOps API.
- The Expiry Date of the Personal Access Token (PAT)

![](_page_19_Picture_1.jpeg)

To add a new connection, click the "Add Connection" button at the bottom of the "Connections" list in the main window.

![](_page_19_Picture_130.jpeg)

- Select the appropriate "Provider Service" from the drop-down menu:
	- o Azure DevOps Services for Cloud
	- o Azure DevOps Server for On-Premises
- Enter a name for the connection.
- Enter the URL.
	- o **Note: For Azure DevOps Services it must be in the new format of**  [https://dev.azure.com/{organisationname}](https://dev.azure.com/%7borganisationname%7d)
- Enter the Personal Access Token (PAT)
- Enter the "Expiry Date" for the Personal Access Token (PAT) so that we can tell you when it is about to expire.

Click the 'Save' button to verify the details and register the organisation with the RainyDay Backup system.

Repeat the process for all the organisations you wish to add.

#### <span id="page-19-0"></span>Import Connections

If you have a lot of connections to add you can use the "Import Connections" facility to import them more quickly.

![](_page_20_Picture_121.jpeg)

![](_page_20_Picture_122.jpeg)

One the dialog is loaded you can browse to a CSV file filled with the connections that you wish to import (details of the required file format are in the appendix A).

Once you have selected the file, RainyDay Backup desktop will process it to determine how many connections there are to import.

## **Note: RainyDay Backup Desktop will only import up to the licenced number of connections, starting from the top of the file.**

Click "Import" to load the files.

#### <span id="page-20-0"></span>Setting up the backup schedule

You can configure RainyDay Backup to run at regular hourly, daily, weekly or monthly intervals.

#### **The backup service will not backup the organisation until this is set!**

![](_page_20_Picture_123.jpeg)

- Enter the regularity of the backups in the number field and then set the frequency (i.e. hours, days, weeks or months).
- Enter the date and time that you wish the backups to start from.

Click 'Save' to update the settings.

## <span id="page-21-0"></span>Connection Actions Menu

In the connection editor screen, there is an action menu to allow you to perform additional actions on the connection.

Click the button in the top right of the connection editor to see the menu.

![](_page_21_Figure_4.jpeg)

You can perform the following actions.

- Queue for Unscheduled Backup
	- o This will tell the Backup Service to perform a backup as soon as possible
		- This will have to wait for any currently schedule backups to complete
	- o The schedule of the backup will not be altered, and the next scheduled backup will run as scheduled.
- Reset work item sync timestamp
	- $\circ$  This will reset the timestamp of the last Work Item sync and force all work items to be redownloaded instead of just those that have been added or changed since the last backup.
		- If closed items are included, it will download all of those too.

## <span id="page-21-1"></span>Backing up repositories

If you want to back up your source repositories tick the 'Backup Repositories' checkbox in the projects section.

![](_page_21_Picture_176.jpeg)

If you want to back up all the repositories in each of your projects, then tick the 'Backup All Repositories' checkbox.

If you want to exclude certain repositories you can select the project from the 'Projects' list and then exclude the selected repository from the 'Included Repositories' list by clicking the  $\rightarrow$  button. You can include an excluded repository by selecting it from the 'Excluded Repositories' list and clicking the  $\leftarrow$  button.

New repositories are automatically added in the background, though the licensing system will exclude repositories that are beyond the licenced edition limits.

## **Note: Currently backups will create a zip file for each branch of a repository and will apply a timestamp to allow separate copies of the zip files to be retained.**

Click 'Save' to update the settings.

## <span id="page-22-0"></span>Backing up work items

RainyDay Backup can back up your work items along with any images and attachments that are attached to them.

Tick the "Back up Boards work items" checkbox to enable backing up for work items.

![](_page_22_Picture_185.jpeg)

If you want to backup all work item types for all the projects associated with a Connection, then tick the 'Back up all work item types' checkbox.

#### **Note: RainyDay Backup will only update items that have changed since the last backup.**

If you want to exclude certain work item types, you can select the project from the 'Projects' list and then exclude the selected work item type in the 'Included Work Item Types' list by clicking the  $\rightarrow$ button. You can include an excluded work item type by selecting it from the 'Excluded work item types' list and clicking the  $\leftarrow$  button.

By default, the system will not back up completed or closed work items. You can configure the system to back up these as well by ticking the 'Include Closed Work Items' checkbox.

## **Note: Enabling "Included Closed Work Items" will force a completed sync of all work items, not just those that have been updated since the last backup.**

Click 'Save' to update the settings.

## <span id="page-22-1"></span>Backup Artifacts

RainyDay Backup can backup packages stored in "Artifact Feeds".

## **Note: Only NuGet packages are currently supported**

To back up your artifacts click the 'Backup Artifacts' checkbox.

![](_page_23_Picture_120.jpeg)

If you want to backup all NuGet packages automatically, tick the "Back up all NuGet feeds" check box.

If you want to select which feeds should be backed up, then follow these steps:

- From the Available Feeds, select the feed you wish to back up.
- Click the 'Add' button to include it in the back up.

If you then want to remove a feed, select it from the "Enabled Feeds" list and click the "Delete" button.

**Note: When backing up the Artifacts, the system will download only new package versions that have not already been backed up. Initially, it will download all files.**

Click 'Save' to update the settings.

## <span id="page-23-0"></span>Backup Log

RainyDay Backup keeps a log of the backups for each connection about what was backed up and if any errors have been encountered during the backup process and what they were.

 $\overline{a}$ 

![](_page_23_Picture_121.jpeg)

![](_page_23_Picture_122.jpeg)

Select a connection in the "Connections" list to view the list of backups. Selecting a backup entry will expand the record to show a summary of the backup details.

Double clicking an entry will open the Backup Detail view.

![](_page_24_Picture_75.jpeg)

The dialog will show you details of the backup and a list of projects that have been backed up.

Additionally, it will load details of the "Organisation" feeds packages.

Select a project from the drop-down menu to load the project specific backup details and related data including:

- Repositories
- Work Items
- Project feed packages

You can switch between the tabs to see the backup entries and details.

#### Repositories

![](_page_24_Picture_76.jpeg)

![](_page_24_Picture_77.jpeg)

#### Artifacts

![](_page_24_Picture_78.jpeg)

# <span id="page-25-0"></span>RainyDay Backup Service

Follow the instructions below to install and configure the Windows NT back up service.

## <span id="page-25-1"></span>Installation

- Download the service installer from our website and simply run the installer.
	- o You may see a Microsoft Defender SmartScreen popup.
	- o If this happens, click 'More Info' and then 'Run Anyway' to install the software.

![](_page_25_Picture_7.jpeg)

• Click 'Next' on the Welcome screen

![](_page_26_Picture_1.jpeg)

• Read and accept the End-User License Agreement (EULA) if you are happy with the licence terms and then click 'Next'.

![](_page_26_Picture_3.jpeg)

The next screen will show you some of the Prerequisites, click 'Next' to continue.

![](_page_27_Picture_63.jpeg)

- You will be asked for an installation folder which you can change if needed. Click 'Next' to accept the default installation folder.
- On the 'Service Configuration' screen, you can select the output folder where you wish the downloaded content to be stored. Please consider carefully where you wish your backed up data to be stored as this can be difficult to change later.

![](_page_27_Picture_64.jpeg)

• Enter the database connection details:

- o Enter the SQL instance name
- o Enter the Database name
- o If you want to use an "Windows Authenticated" user then tick "Integrated Authentication"
	- **Note: You may need to change the user running the NT service to be able to successfully connect once installed.**
- o If you want to use a "SQL Authenticated" user then enter the SQL username and password details.
- o Click "Test Connection"
	- **Note: For "Integrated Authentication" the connection will use the user running the installer.**
- Clicking 'Next' will allow the installation to continue and the service to be registered and started.

## <span id="page-28-0"></span>Post-Install Configuration

As part of the installation, we include a configuration utility to allow you to modify the connection settings and output location. This is called the "RainyDay Backup Service Configuration Editor".

You can launch this from the start menu by searching for "RainyDay Backup Service Configuration Editor".

As with the Connection Editor in the Desktop Console you can test your connection details and update them.

![](_page_28_Picture_143.jpeg)

**Note: Please note that you may need to restart the "RainyDay Backup" service for the changes to come into effect.**

# <span id="page-29-0"></span>Appendix A – Comma-Separated Values (CSV) Connection Import File Format

In order to import connections into RainyDay Backup you will need a Comma-Separated Values (CSV) file in the following format.

- 1. Header row
	- a. The first line of the file should have the following columns names, separated by a comma.
		- i. Type
		- ii. Name
		- iii. URL
		- iv. PAT
		- v. PATExpiry
- 2. Data
	- a. For each subsequent line/row you should provide the following details, separated by a comma.
		- i. 0 (Cloud) or 1 (On-Premises) for the type of Azure DevOps connection
		- ii. Name of the connection to appear in the list of connections
		- iii. URL of the connection
		- iv. Personal Access Token (PAT) for the connection
		- v. PAT Expiry date in the format YYYY-mm-DD
			- 1. E.g. 2022-06-01 for the  $1^{st}$  of June 2022

You can use a standard text editor (like Notepad) to create the file or you can use Excel and choose to export as a CSV file.

The file needs to be saved as a .csv file

An example of the content of the file would be:

Type, Name,URL,PAT,PATExpiry

0,CloudDev,https://dev.azure.com/test/,wsrmtds4vqodnek23kslslslslslqkdkdkdlassgltdcem7wmbtrnsfa,2022-05-10

1,LocalDev,https://localhost/testdev/,jsjkakiuwdkfkfpokffndkjsjiskslsoalal,2022-06-10

You can download an example file from our website:

<https://www.copidal.com/dls/ConnectionImportExample.csv>

#### *Copyright Notice*

*Copyright* © *2021 Copidal. All Rights Reserved. This documentation is owned by Copidal and may not be reproduced, transmitted, or translated, in any form or by any means, electronic, mechanical, optical or otherwise, without prior written permission of Copidal.*

#### *Disclaimer*

*Copidal makes no warranty of any kind with regard to this material, including, but not limited to, the implied warranties of merchantability and fitness for a particular purpose.*

*Westwood Rock Ltd, Company Number: 3878445 trading as Copidal,* 

*Registered Address: Westwood Rock Ltd, 8 The First Floor, The Courtyard, Furlong Road, Bourne End, Buckinghamshire, England, SL8 5AU*